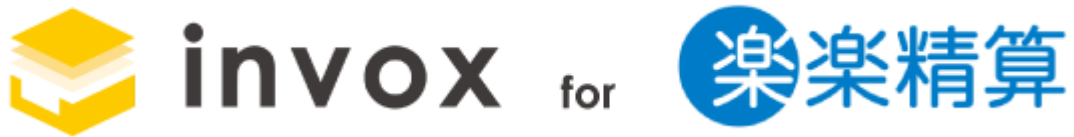

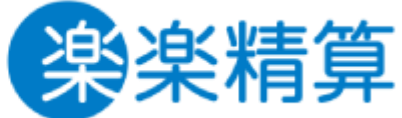

# スタートガイド

こちらの資料では invox for 楽楽精算のご利用方法についてご説明します。

基本的な操作方法については「基本編」をご覧ください。 また、仕訳編集や仕訳辞書については「取引・仕訳データ生成編」をご覧ください。

### **4 Deepwork**

## 目次

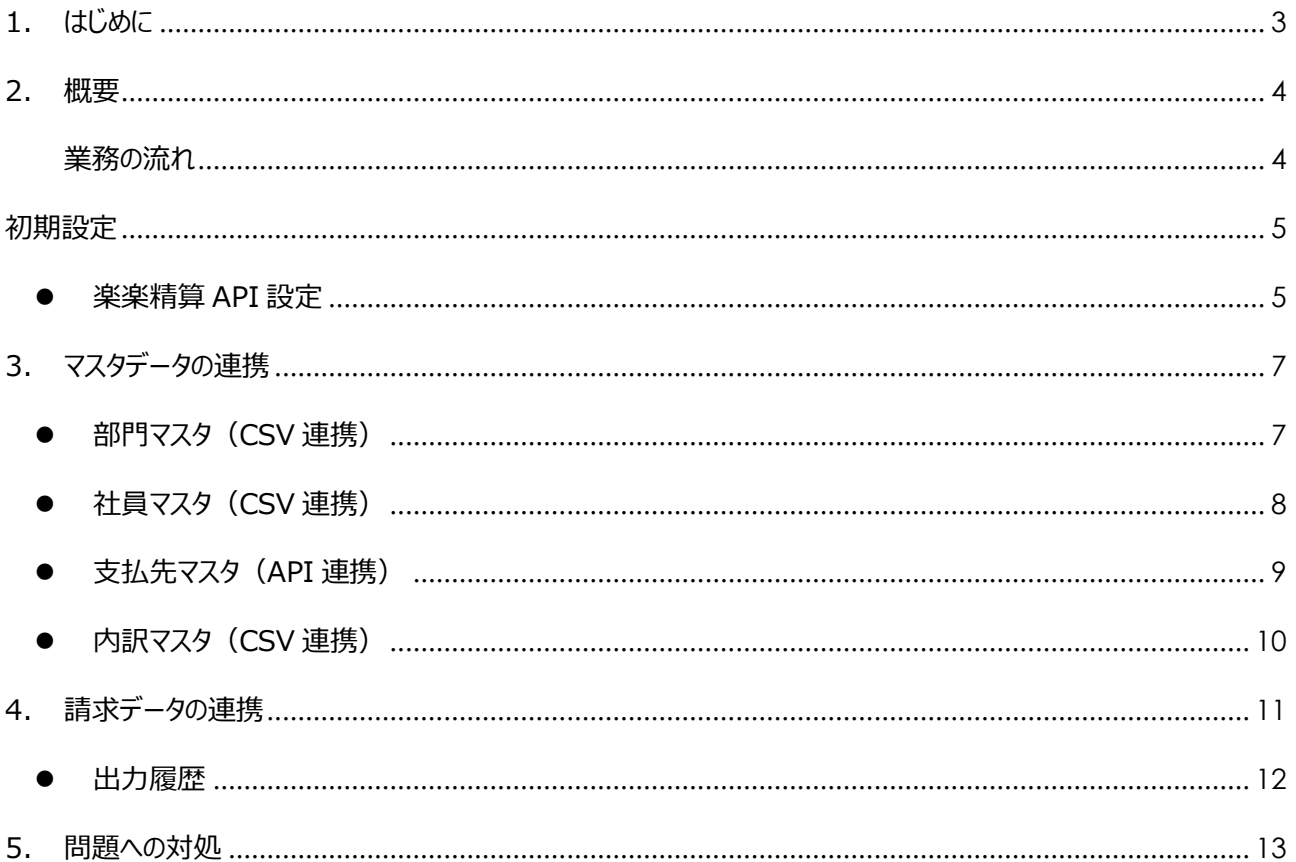

## <span id="page-2-0"></span>1. はじめに

本スタートガイドでは invox for 楽楽精算のご利用方法についてご紹介します。

invox の基本的な機能、初期設定については invox ヘルプセンター(<https://invox.jp/helpcenter> )の「スタートガイド 基本編」をご覧ください。

なお invox for 楽楽精算ではマニュアル等で紹介されている invox の機能と異なる部分がありま す。ご了承ください。

#### 主な差分

- ⚫ 振込データ出力などは楽楽精算にて行う前提のため支払関係の機能(支払データの出力、口座 設定等)はご利用いただけません。
- オペレータによるデータ確認は選択できず AI によるデータ化のみとなります
- 画面からのプラン変更やオプションの申し込みはできません。楽楽精算の窓口にご連絡くださ い。
- ⚫ 請求データ自動生成はご利用いただけません。
- 「仕訳辞書」「デフォルト仕訳設定」の項目は、楽楽精算に連携できる項目のみです。スター トガイド 取引・仕訳データ生成編 ([https://invox.jp/document/start\\_guide\\_acsoft.pdf](https://invox.jp/document/start_guide_acsoft.pdf)) とは表示項目が異なりますが、作成・編集方法は同じです。

### <span id="page-3-0"></span>2. 概要

invox for 楽楽精算をご利用いただくと、invox と楽楽精算でマスタ情報や請求データの連携を API や CSV で行うことができます。

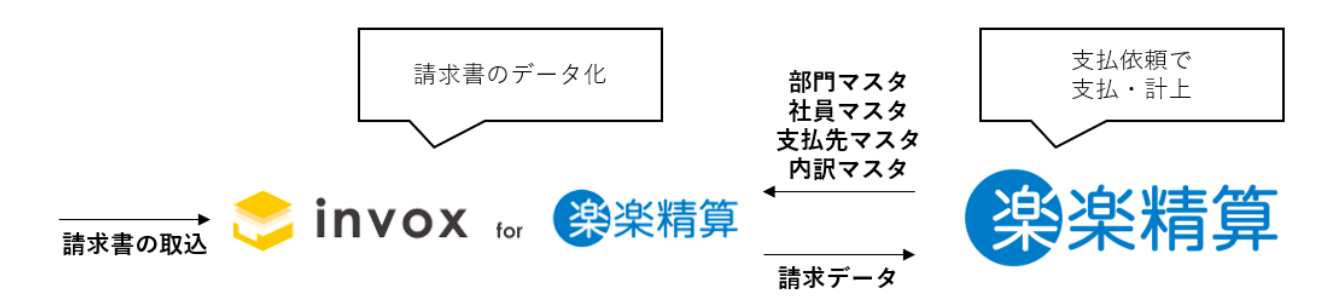

#### <span id="page-3-1"></span>業務の流れ

1. 紙や PDF で受け取った請求書を invox に取り込みます。

invox ではさまざまなアップロード方法をご用意していますので下記ヘルプを参照し、業務に合わ せて適した方法をご利用ください。

請求書の取り込み:<https://invox.jp/upload-step1>

2. データ化

取り込むと数分で AI によりデータ化された結果が返却されます。

3. データ化結果の確認

データ化の結果を確認します。

請求書の確認:<https://invox.jp/how-to-confirm>

4. 楽楽精算への送信

データ化結果を確認しステータスが確定になると楽楽精算へと連携し、連携が成功するとステータ スが「完了」になります。

※送信できる請求データは支払方法が銀行振込のデータのみとなります。その他の支払方法のデ ータは確定時に楽楽精算への出力対象外となり、参照はできますが楽楽精算との連携できませ ん。なお、支払方法を銀行振込ではなく、その他の支払方法で誤って確定してしまった場合で も、支払方法を「銀行振込」に変更し、出力対象に変更して再度確定することで楽楽精算に連携 することができます。

支払方法および出力対象設定の変更方法について下記のヘルプをご覧ください

支払方法の変更方法: <https://invox.jp/payment-method>

出力対象・対象外の変更方法:<https://invox.jp/export>

# <span id="page-4-0"></span>初期設定

#### <span id="page-4-1"></span>● 楽楽精算 API 設定

[設定]-[サービス]-[楽楽精算 API 設定]を開きます。楽楽精算のドメインとアカウントを入力して接続 を押します。

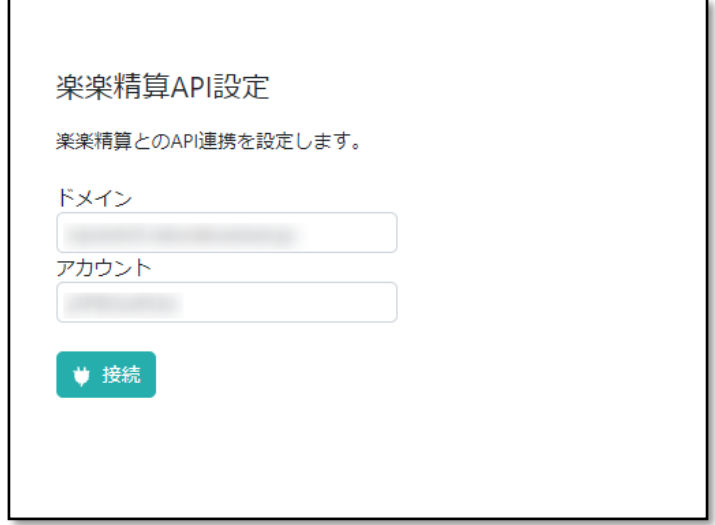

ドメインとアカウントの入力値については下記を参考にしてください。

「ドメイン」 ・・・楽楽精算 URL の「rs●●●.rakurakuseisan.jp」を入力 「アカウント」・・・楽楽精算 URL の末尾「a」を「s」に変更した URL を入力 (例) 楽楽精算 URL が https://rs●●●.rakurakuseisan.jp/△△△△a/の場合は下記となります。 ドメイン:rs●●●.rakurakuseisan.jp アカウント:△△△△s ※末尾「a」を「s」に変更

接続に成功すると楽楽精算のログイン画面が開きますので ID とパスワードを入力してログインしま す。

※ログインの際は楽楽精算の「支払先マスタ」の権限を持つログイン ID とパスワードをご使用くださ い。「支払先マスタ」の権限を持っているどうかは、楽楽精算内「社員マスタ」、及び「権限マス タ」より確認可能です。

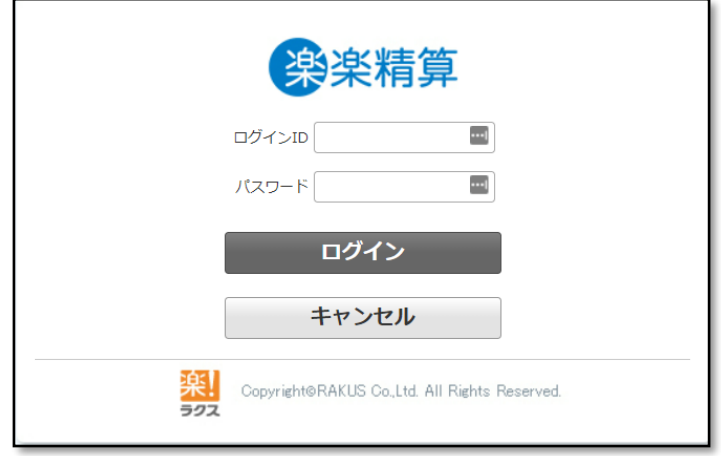

ログインして接続に成功すると下記のダイアログが表示されます。

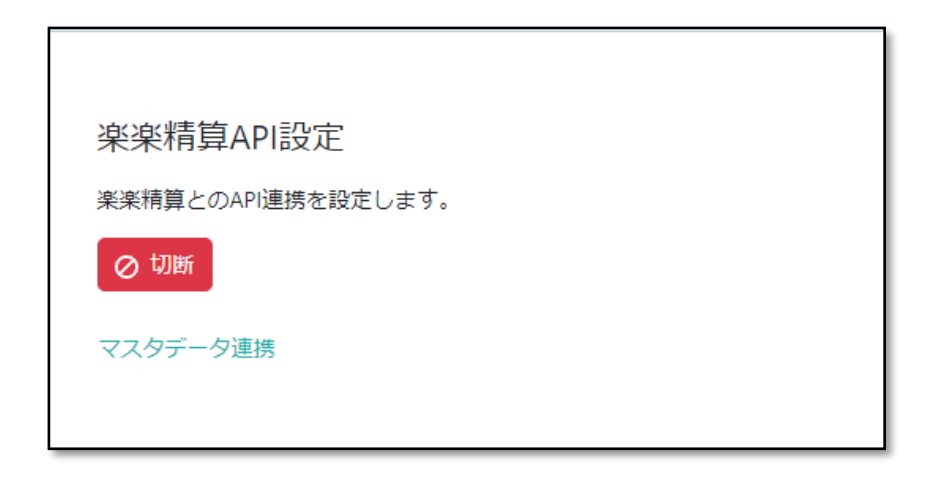

**4 Deepwork** 

# <span id="page-6-0"></span>3. マスタデータの連携

Invox for 楽楽精算では、楽楽精算の部門、社員、支払先、内訳の各マスタデータを CSV もしくは API で連携する事が可能です。

### <span id="page-6-1"></span>● 部門マスタ (CSV 連携)

[設定]-[インポート]を開き、インポートするデータに「部門」、データ形式に「標準形式」を選択して ファイルを選択します。確認画面が表示されますのでガイドに従いインポートを行ってください。

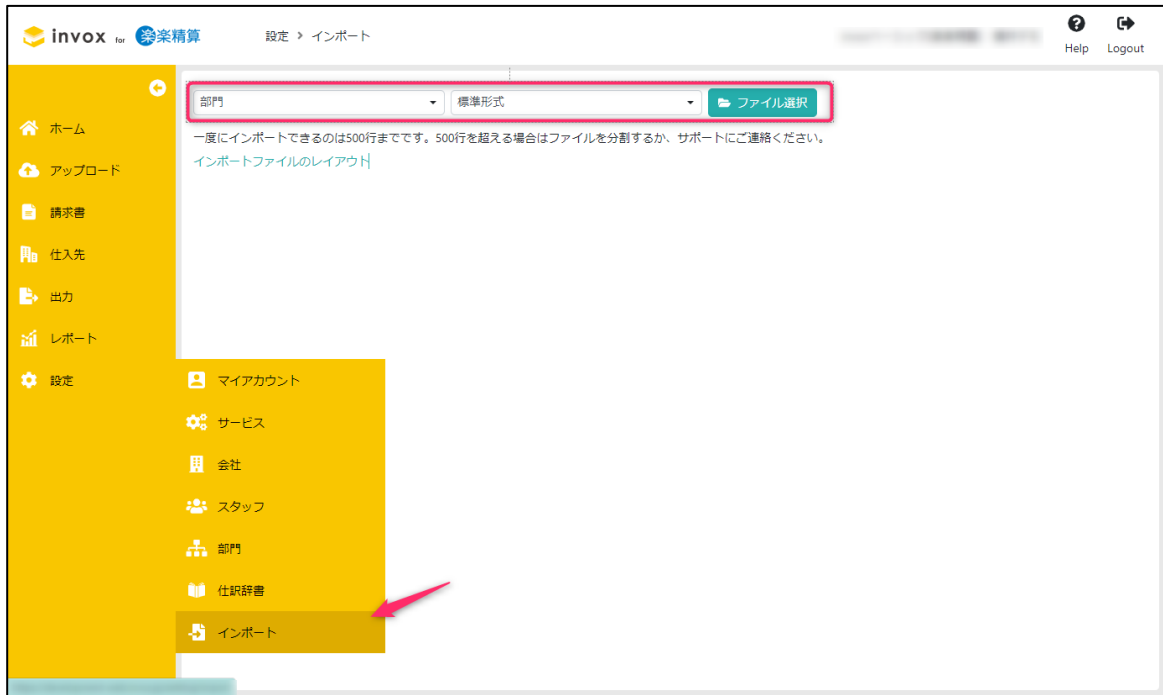

### <span id="page-7-0"></span>● 社員マスタ (CSV 連携)

[設定]-[インポート]を開き、インポートするデータに「スタッフ」、データ形式に「標準形式」を選択 してファイルを選択します。確認画面が表示されますのでガイドに従いインポートを行ってくださ い。

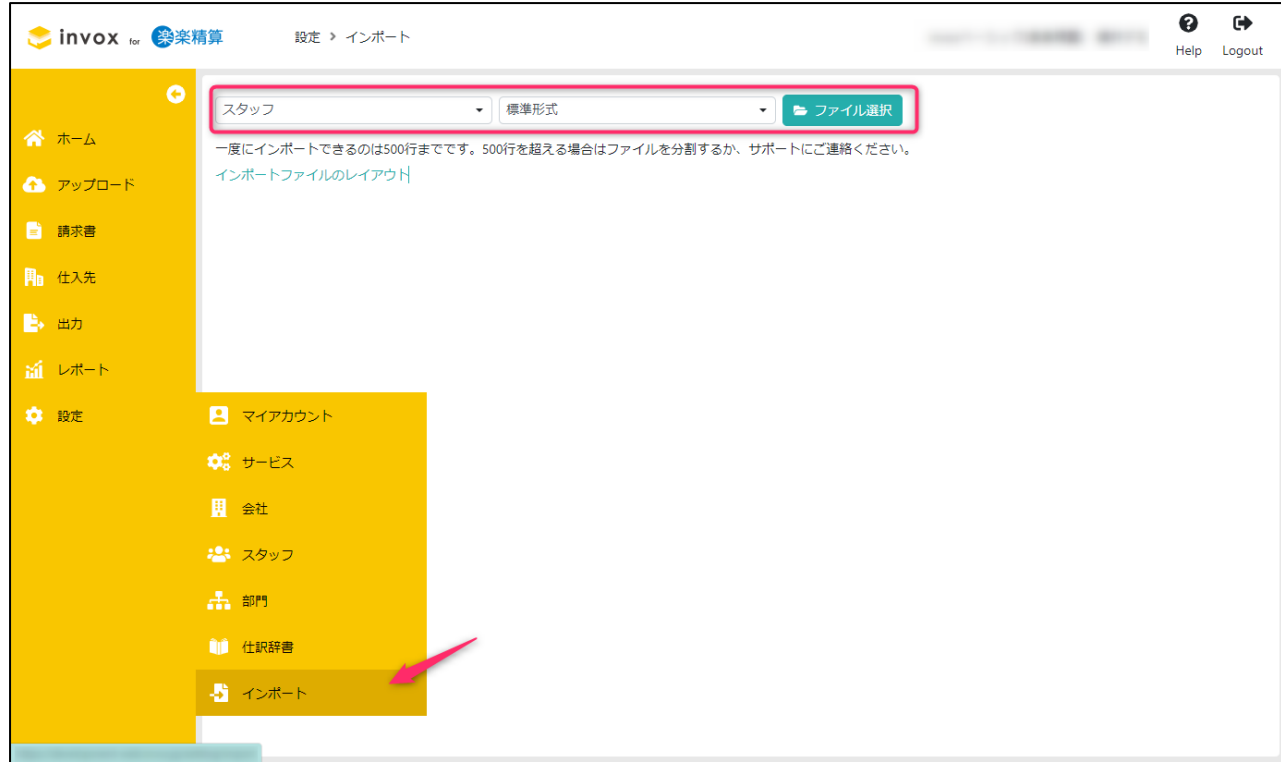

**4 Deepwork** 

#### <span id="page-8-0"></span>● 支払先マスタ (API 連携)

[設定]-[サービス]-[楽楽精算 API 設定]を開きます。接続状態だと下記の表示になっていますので「マ スタデータ連携」を選択します。

※事前に楽楽精算で「支払先マスタ」の登録をお願いいたします。

「支払先マスタ」の登録方法は、楽楽精算のポータルサイトをご確認ください。

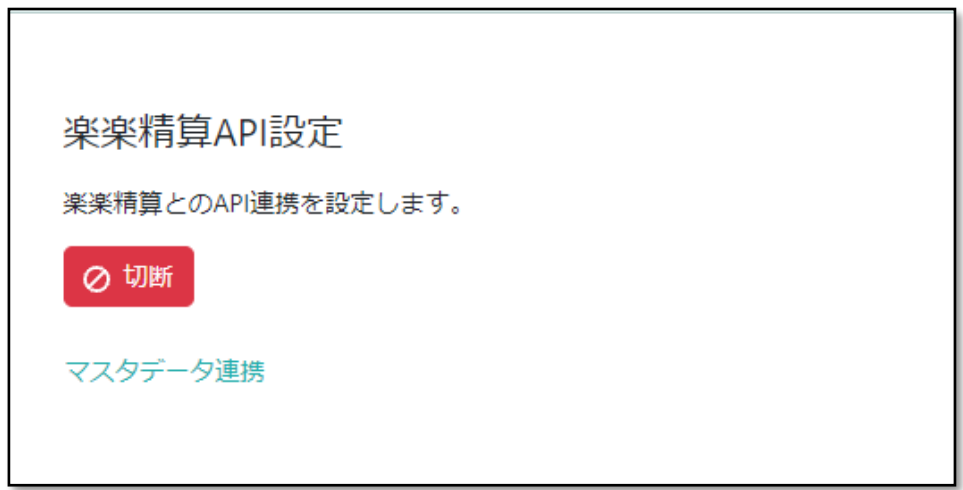

連携するマスタデータを選択して「次へ」を選択します。データが連携され確認画面が表示されます ので、内容を確認しインポートを実行してください。

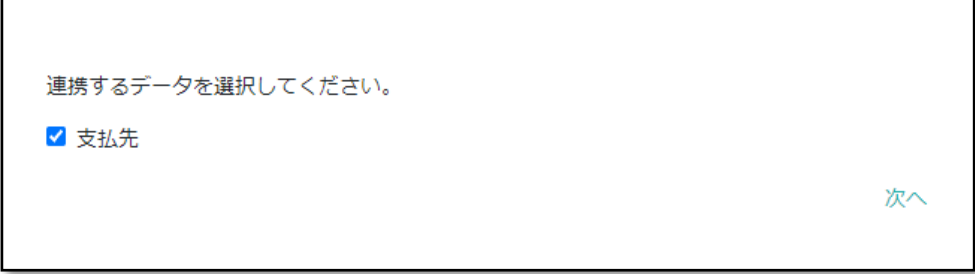

**4 Deepwork** 

#### <span id="page-9-0"></span>● 内訳マスタ (CSV 連携)

楽楽精算における「内訳」は invox では「勘定科目」として表されます。

勘定科目のインポートは[設定]-[インポート]を開き、インポートするデータに「勘定科目」、データ 形式に「標準形式」を選択してファイルを選択します。確認画面が表示されますのでガイドに従いイ ンポートを行ってください。

詳細な手順は下記のヘルプをご覧ください

楽楽精算の内訳マスタを連携する: https://invox.jp/rakuraku\_item\_import

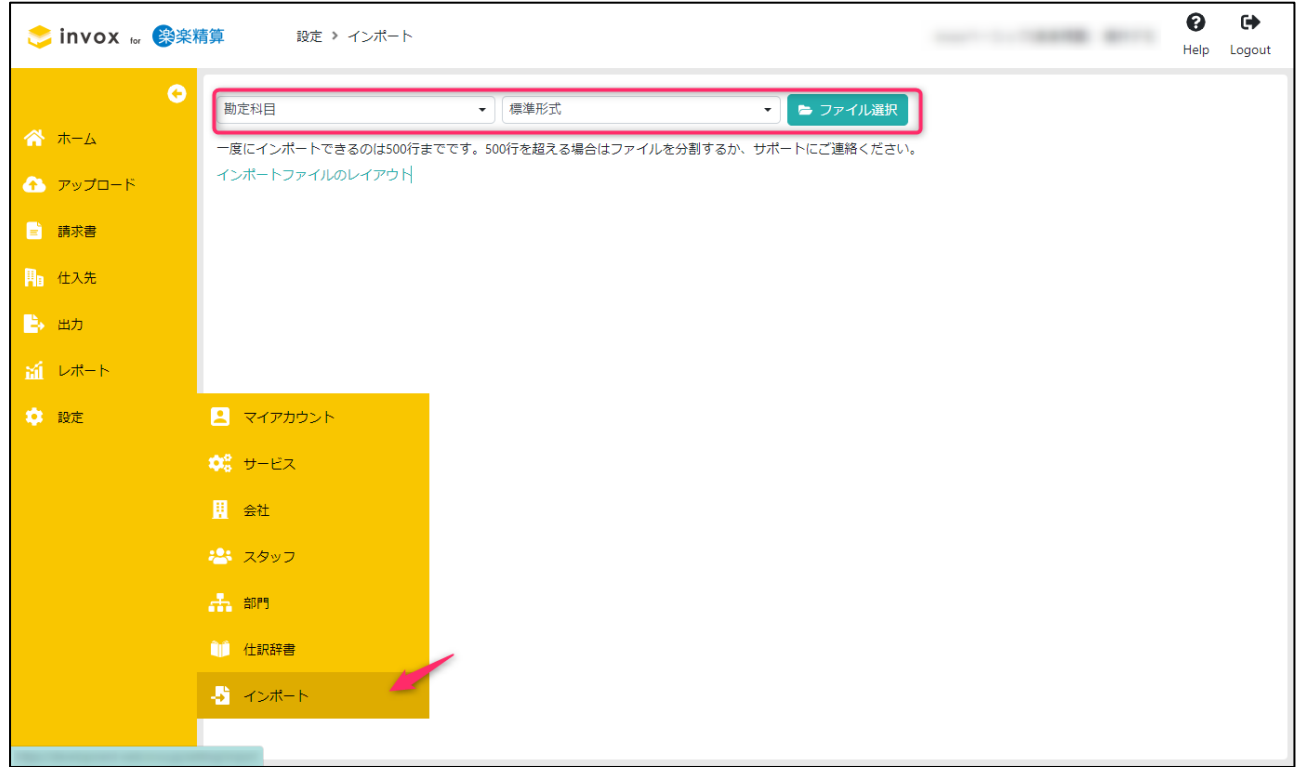

# <span id="page-10-0"></span>4. 請求データの連携

請求データが確認されステータスが「確定」になると API で楽楽精算へと送信されます。送信が成功 するとステータスは「完了」になります。一度送信したデータの再送は出来ませんので修正が必要な 場合は楽楽精算上で直接修正してください。送信されるデータについては下記をご覧ください。

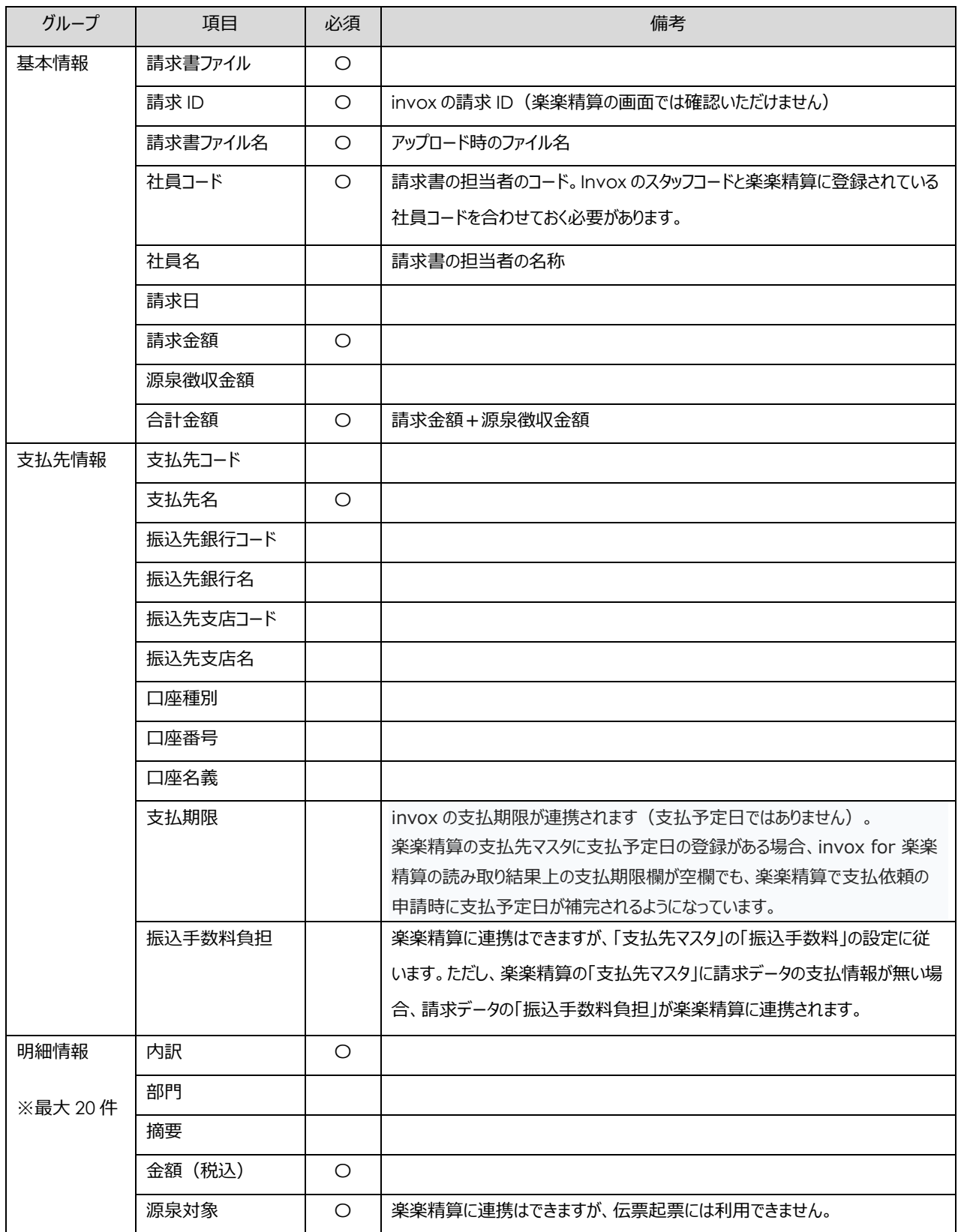

### <span id="page-11-0"></span>⚫ 出力履歴

連携したデータは[出力]-[履歴]を開き、「出力データ種別」に「請求データ(楽楽精算)」から確認が 可能です。※invox for 楽楽精算では履歴を削除しても再出力はできません。

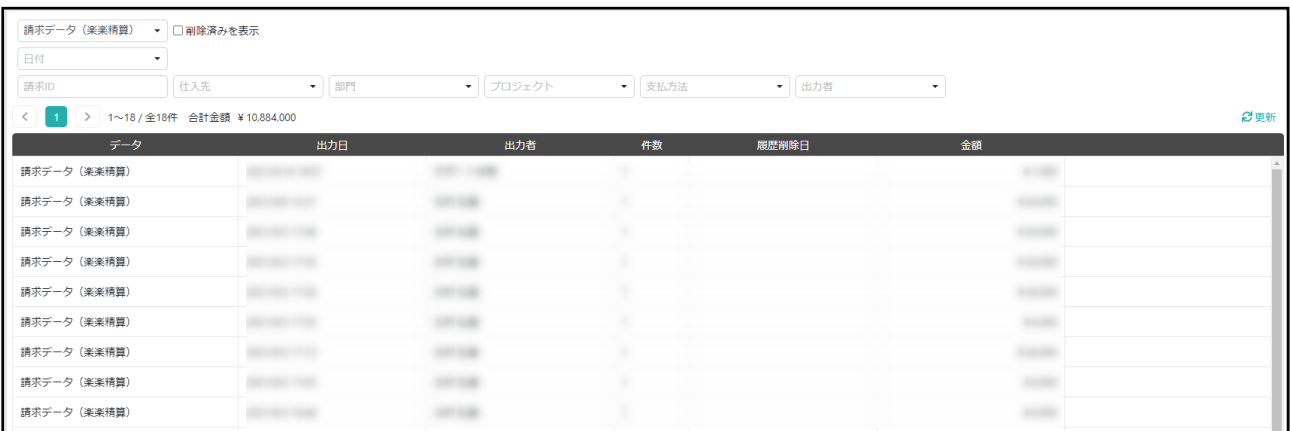

## <span id="page-12-0"></span>5. 問題への対処

● 連携時に「請求書ファイル名の長さが最大値(半角80文字)を超えています。」のエラーが出る 楽楽精算の API の制限でファイル名は半角 80 文字(全角 40 文字)以下である必要があります。 Invox 上でファイル名の変更はできないため、エラーになったデータは削除し、半角80文字(全 角40文字)以下のファイル名でアップロードしなおしていただく必要があります。

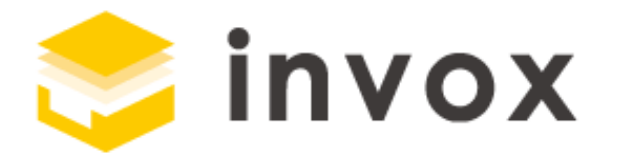

最後までご覧いただきありがとうございます。

ご質問やご要望等ありましたら

[チャットも](https://invox.channel.io/)しくは [support@invox.jp](mailto:support@invox.jp) までメールにてご連絡くださ い。